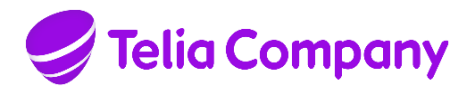

Approved on Choose date

Approved by Telia company<br>Product management Robert Lagergren

# **Instruction - Virtual meeting room**

Date 2016-07-15 Identifier

Page  $1(22)$ Version  $3.3$ 

Approved

Relation LXEA1154530

Creator Robert Lagergren +46703584480 robert.lagergren@teliacompany.com

#### **Table of contents**

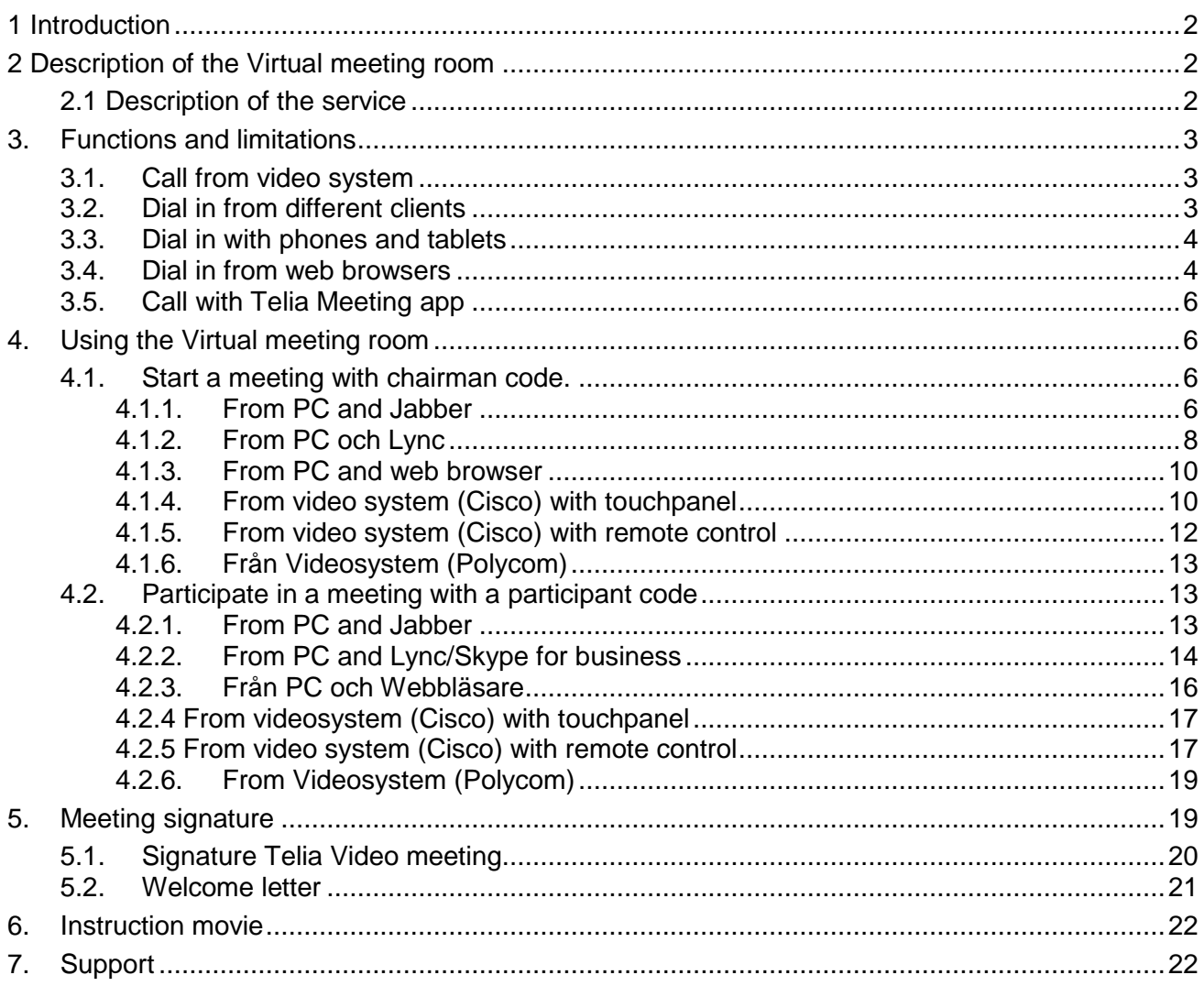

**Date Page** 2016-07-15 2 (22) **Identifier Version**

Document id **3.3 Approved** 

**Relation** Object id.

#### <span id="page-1-0"></span>**1 Introduction**

Congratulations on your purchase of Telia's Virtual meeting room! The purpose of this document is to give the user an easy to use step-by-step description of how to start and participate in a Virtual meeting room.

#### <span id="page-1-1"></span>**2 Description of the Virtual meeting room**

### <span id="page-1-2"></span>**2.1 Description of the service**

The Virtual meeting room allows visual communication between participants with different technical conditions such as:

Video system, various computer clients, telephones, tablets and browsers.

Users can communicate with audio and video, and share documents and presentations.

The Virtual meeting room consists of a video address (like a telephone number) a chairman code and a participant code. If you send out the video address and participant codes to your meeting participants, you can meet in the Virtual meeting room, see and share presentations.

A costumer can choose a number of Virtual meeting rooms and decide wether to have a fixed price on a number of participants per room or have an unlimited amount of Virtual meeting rooms and let every meeting room split on a specific amount of participants.

If the number of participants exceed the maximum capacity of the room, the meeting will continue, but a fee, per minute will be charged.

The customer also has the option to buy meeting rooms for single use eg the extra-large meetings.

Every Virtual meeting room includes a general dial-in-number for participants dialing in by phone, which is the same number for all Virtual meeting rooms. In addition, each Virtual meeting room has a unique meeting ID and PIN code. The PIN-code differ from participant and chairman.

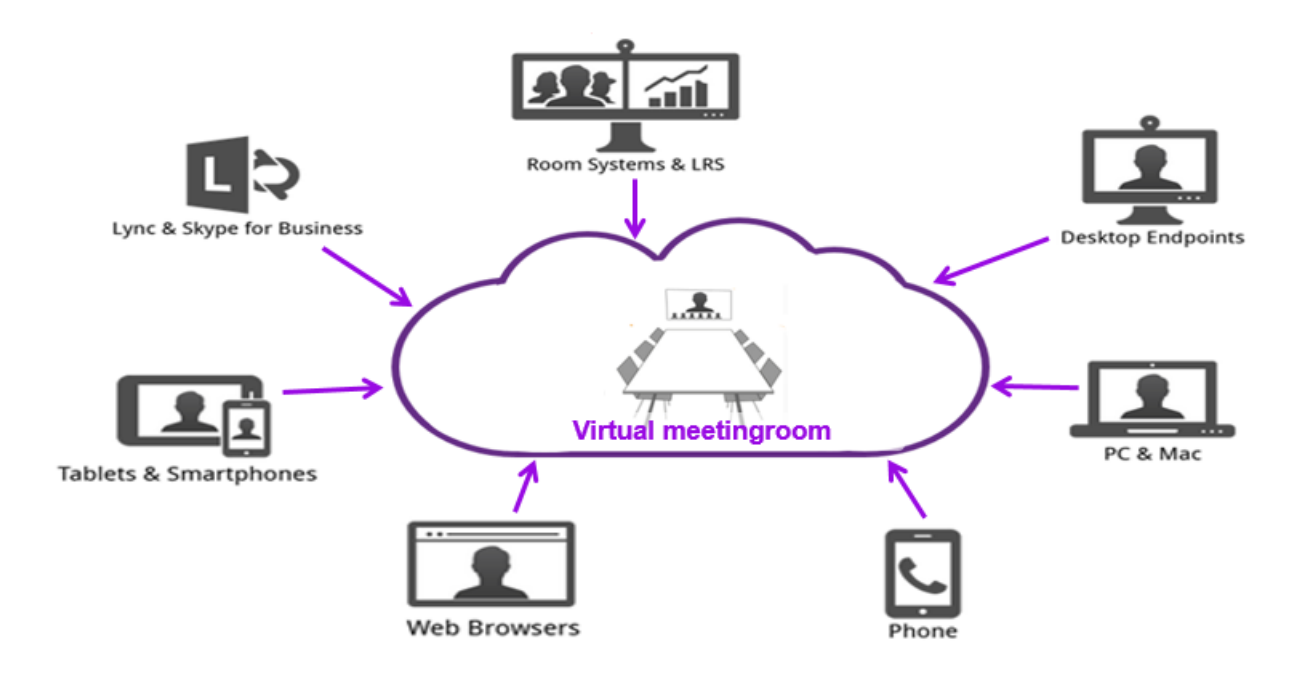

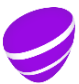

**Date Page**<br>
2016-07-15 3 (22) 2016-07-15 3 (22)<br> **Identifier** 3 (22)<br>
Document id 3.3 **Identifier** Document id
3.3
Approved
by 2.3
Approved
by 2.3
Approved
by 2.3
Approved
by 2.3
Approved
by 2.3
Approved
by 2.3
Approved
by 2.3
Approved
by 2.3
Approved
by 2.3
Approved
by 2.3
Approved
by 2.3
Approved
by 2.3
Approved
by 2.

**Relation** Object id.

# <span id="page-2-0"></span>**3. Functions and limitations**

# <span id="page-2-1"></span>**3.1. Call from video system**

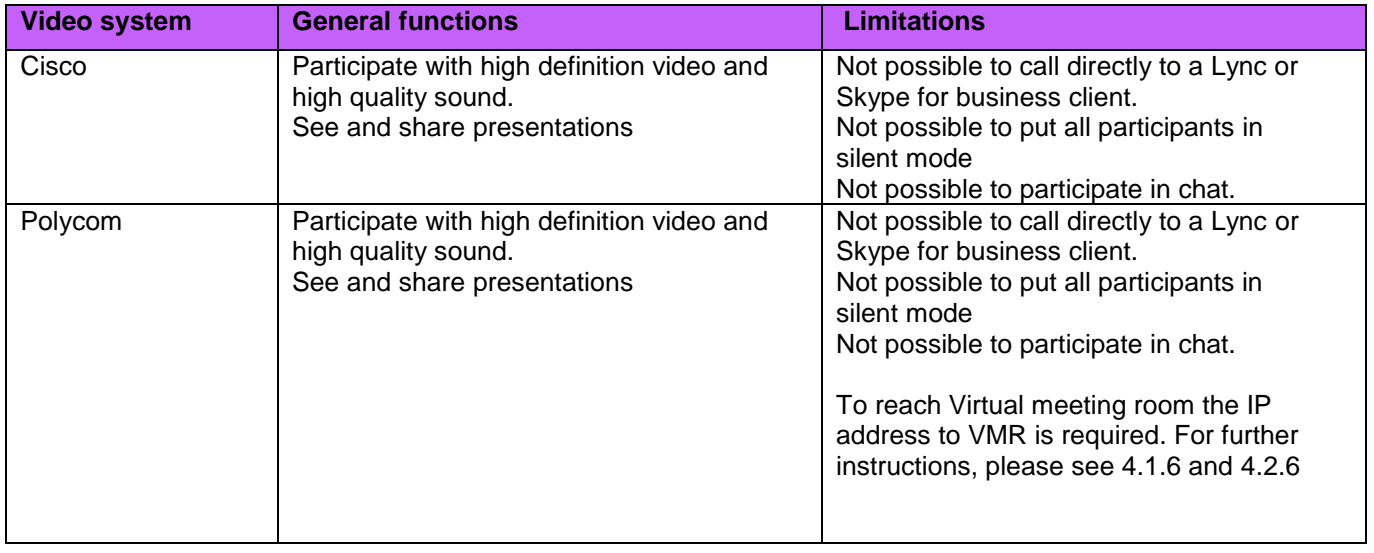

# <span id="page-2-2"></span>**3.2. Dial in from different clients**

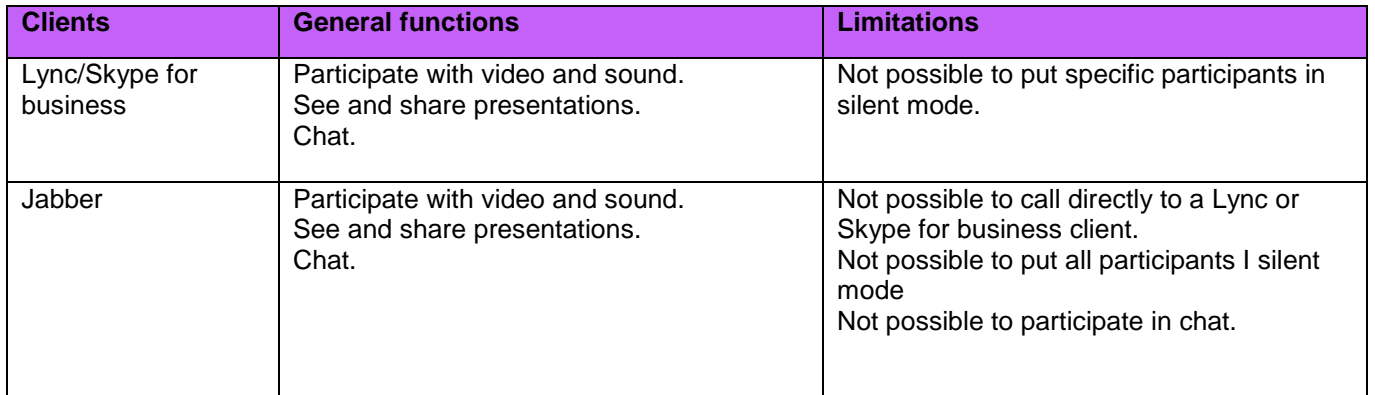

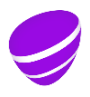

**Date Page**<br>
2016-07-15 4 (22) 2016-07-15 4 (22)<br> **Identifier** 4 (22)<br>
Document id 3.3 **Identifier** Document id
<br> **3.3 Approved** 

**Relation** Object id.

# <span id="page-3-0"></span>**3.3. Dial in with phones and tablets**

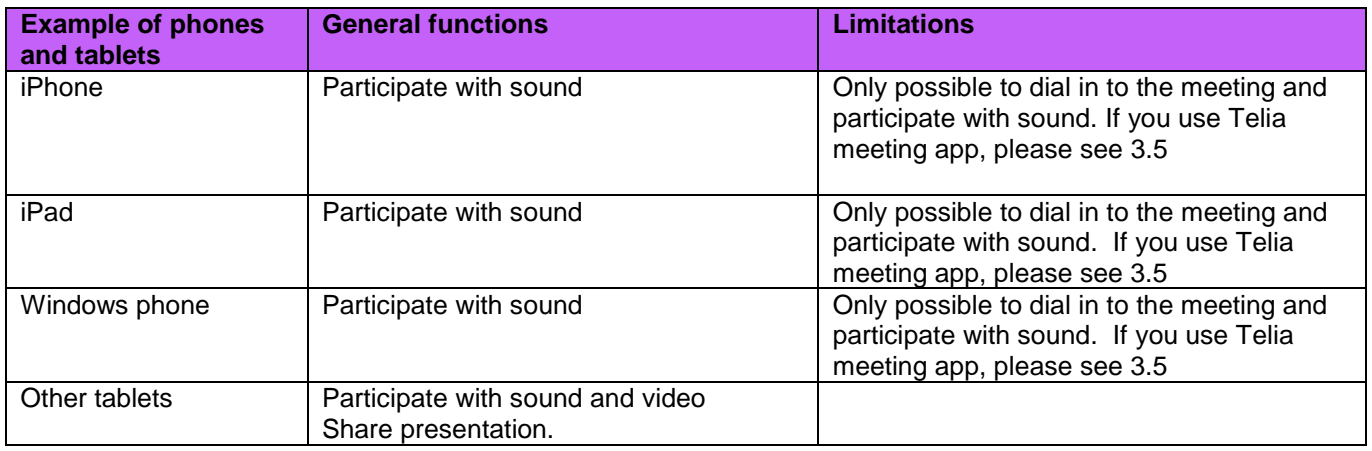

# <span id="page-3-1"></span>**3.4. Dial in from web browsers**

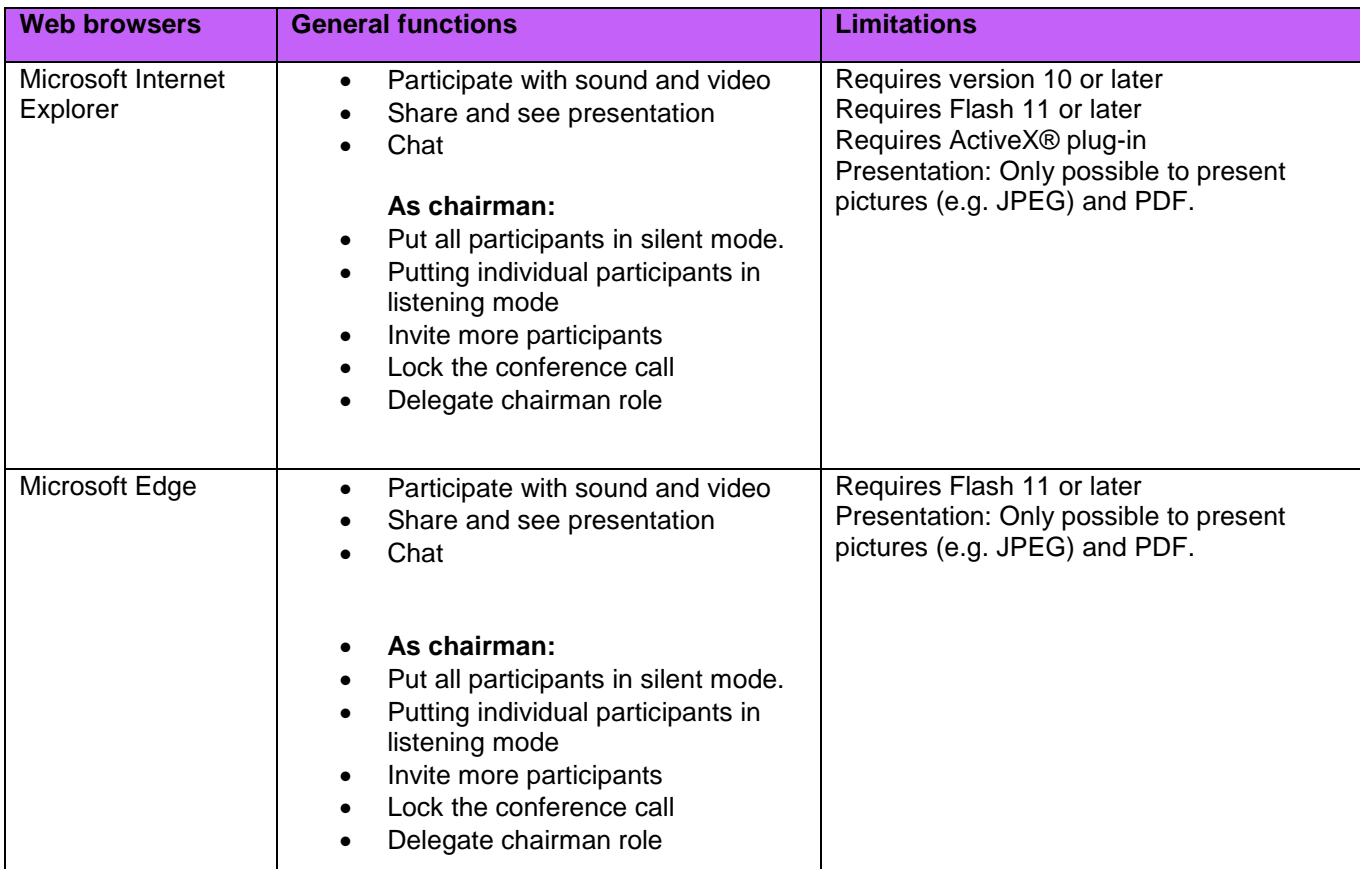

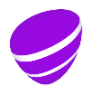

**Date**<br>
2016-07-15<br> **Identifier**<br>
Document id **COM**<br> **Document id COM**<br> **Document id COM**<br> **COM**<br> **COMP**<br> **COMP**<br> **COMP**<br> **COMP**<br> **COMP**<br> **COMP** 2016-07-15 **Identifier** 

Document id
3.3
Approved
by 2.3
Approved
by 2.3
Approved
by 2.3
Approved
by 2.3
Approved
by 2.3
Approved
by 2.3
Approved
by 2.3
Approved
by 2.3
Approved
by 2.3
Approved
by 2.3
Approved
by 2.3
Approved
by 2.3
Approved
by 2.

#### **Relation** Object id.

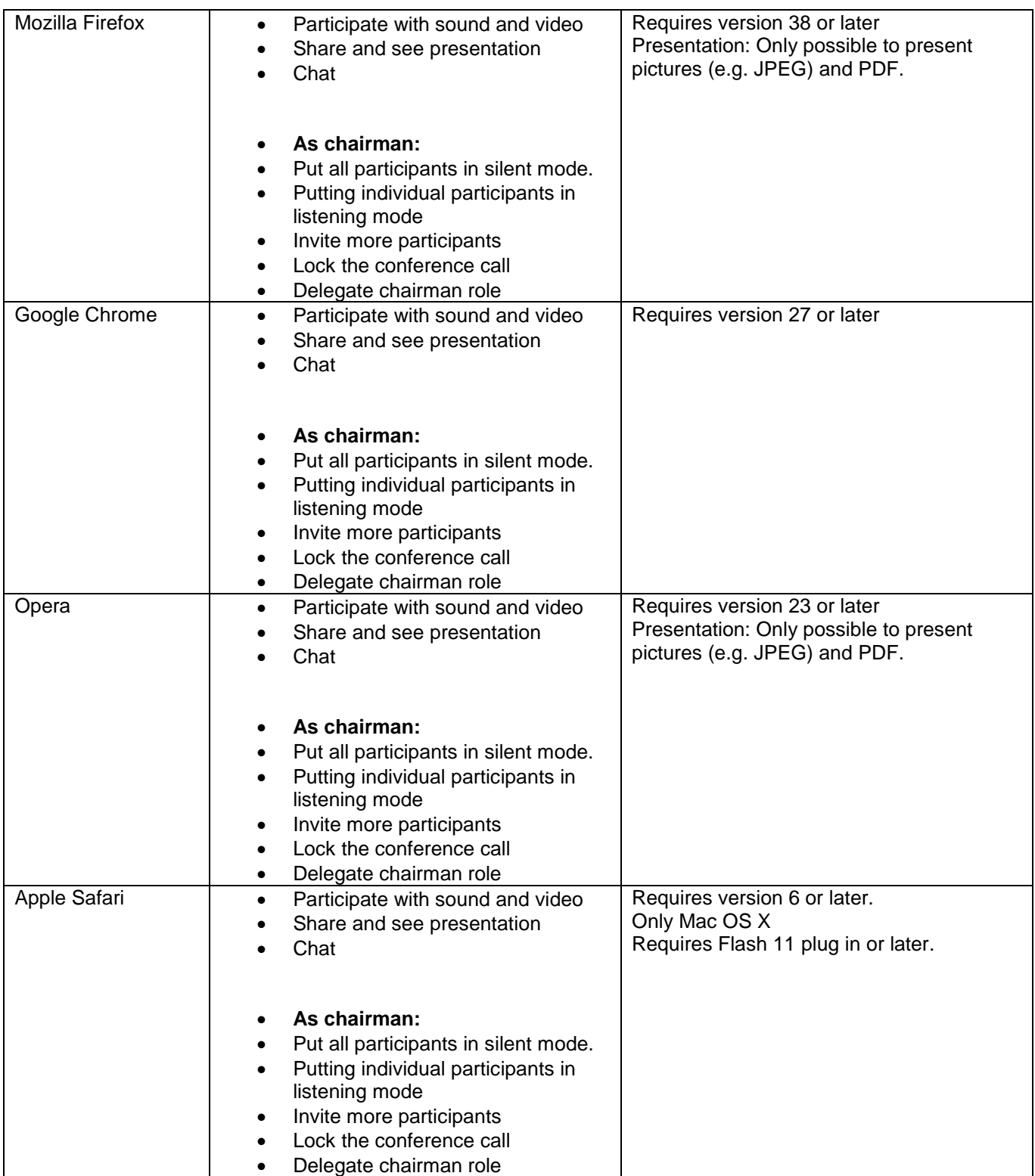

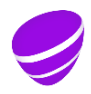

**Date Page** 2016-07-15 6 (22) **Identifier Vers**<br>Document id **13.3** Document id
2.3
Approved
3.3
Approved
3.3
Approved
3.3
Approved
3.3
Approved
3.3
Approved
3.3
Approved
3.3
Approved
3.3
Approved
3.3
Approved
3.3
Approved
3.3
Approved
3.3
Approved
3.3
Approved
3.3
Approved
3.3
Approved
3. **Relation**

Object id.

# <span id="page-5-0"></span>**3.5. Call with Telia Meeting app**

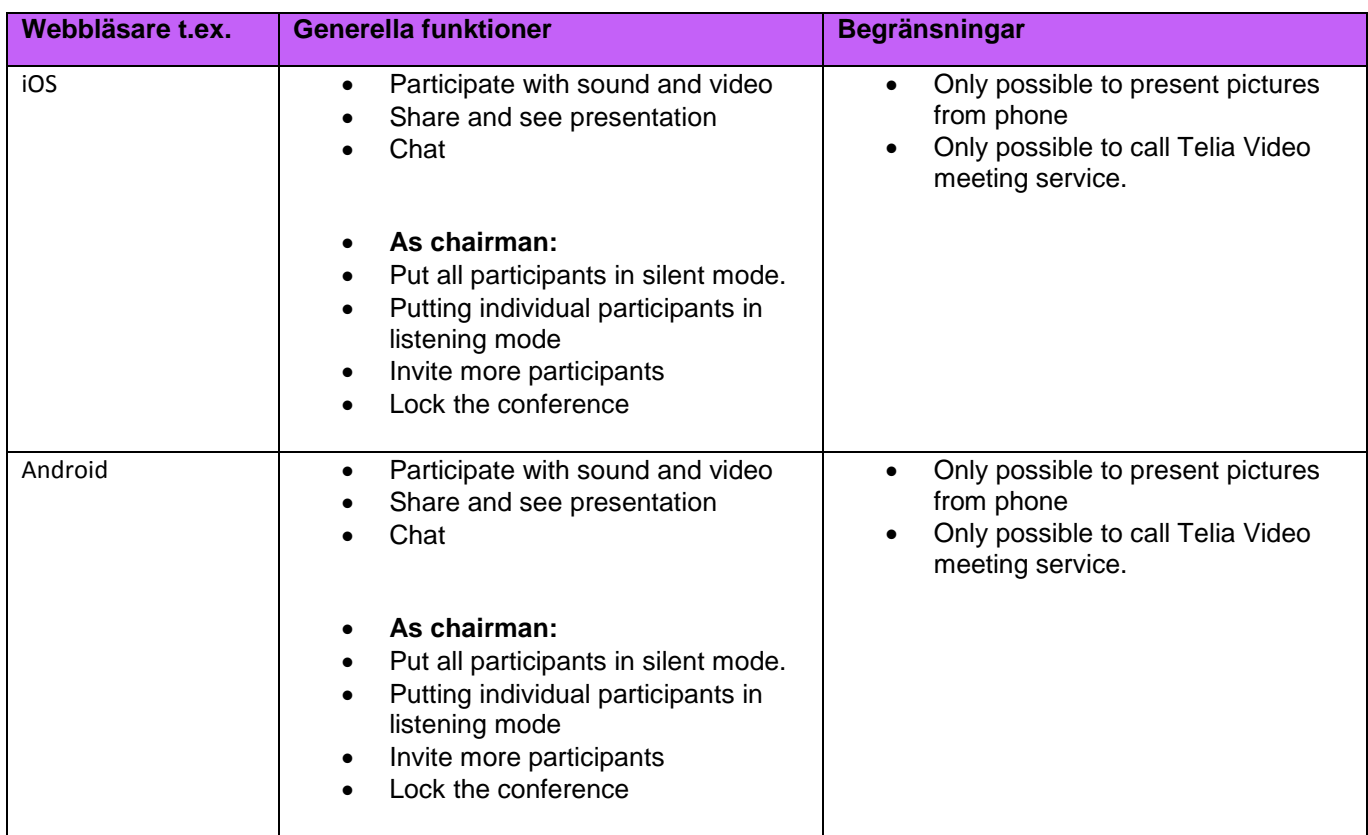

# <span id="page-5-1"></span>**4. Using the Virtual meeting room**

This section describes how you, as a chairman, starts a meeting.

## <span id="page-5-3"></span><span id="page-5-2"></span>**4.1. Start a meeting with chairman code.**

# **4.1.1. From PC and Jabber**

- a.) Open Jabber
- b.) Write the video adress in the address field and press Enter.

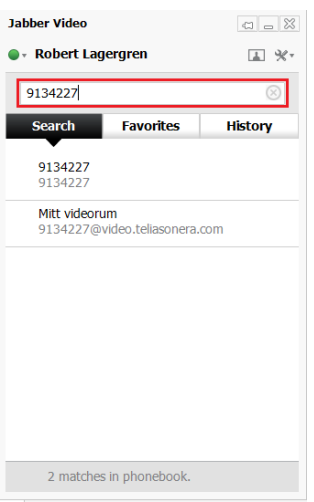

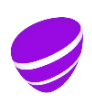

**Date Page**<br>
2016-07-15 7 (22) 2016-07-15 7 (22)<br>Identifier version **Identifier Version**

Document id
2.3
Approved
3.3
Approved
3.3
Approved
3.3
Approved
3.3
Approved
3.3
Approved
3.3
Approved
3.3
Approved
3.3
Approved
3.3
Approved
3.3
Approved
3.3
Approved
3.3
Approved
3.3
Approved
3.3
Approved
3.3
Approved
3.

**Relation** Object id.

c.) Jabber calls the Virtual meeting room.

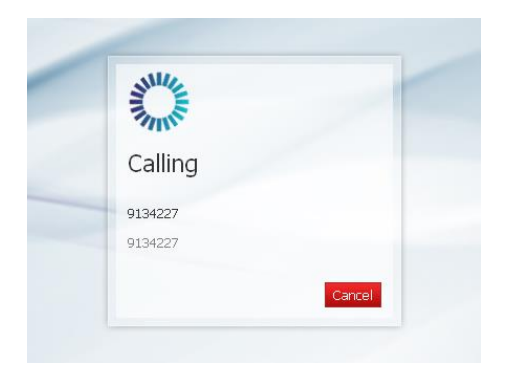

d.) Enter your chairman code.

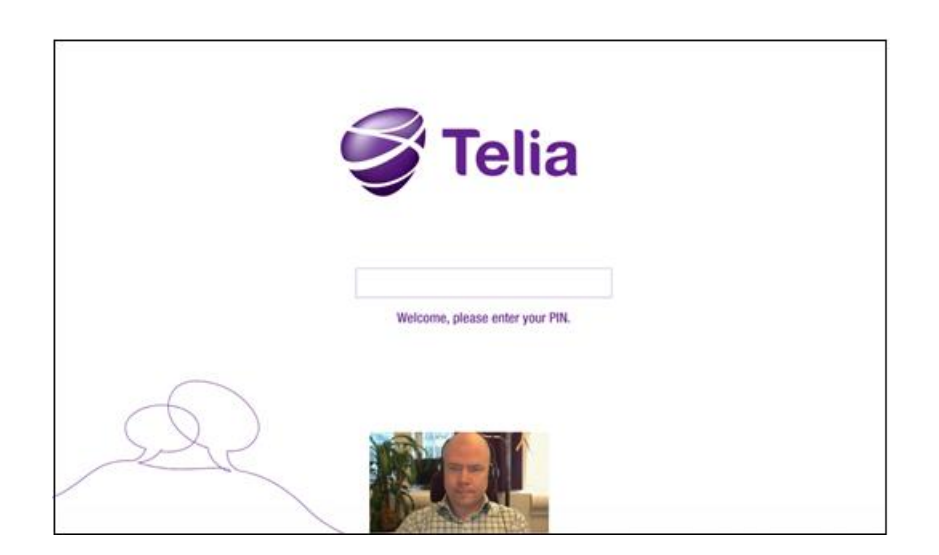

e.) The meeting starts

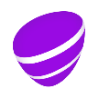

**Date Page** 2016-07-15 8 (22) **Relation** Object id.

**Version**<br>3.3 Document id
<br> **3.3 Approved** 

#### <span id="page-7-0"></span>**4.1.2. From PC och Lync**

a.) Enter the whole video adress (as shown below) in the address field and press Enter.

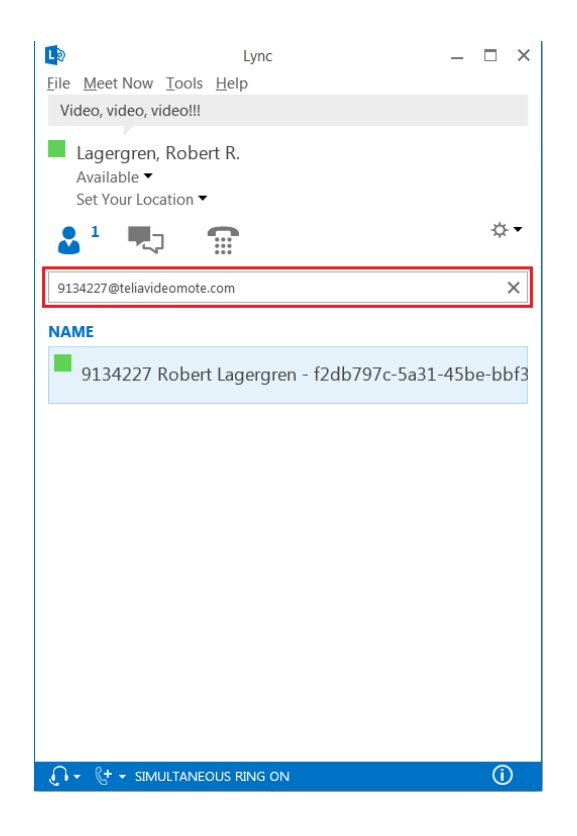

b.) A dialog box opens. Press the video icon to have a video meeting and the phone icon if you only want a "sound meeting".

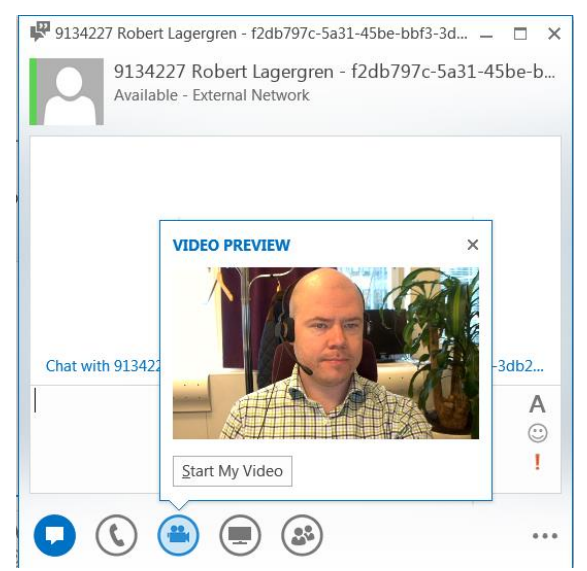

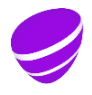

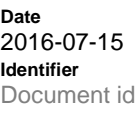

**Page**  $9(22)$ **Version**<br>3.3 Approved

**Relation** Object id.

c.) Enter your chairman PIN.

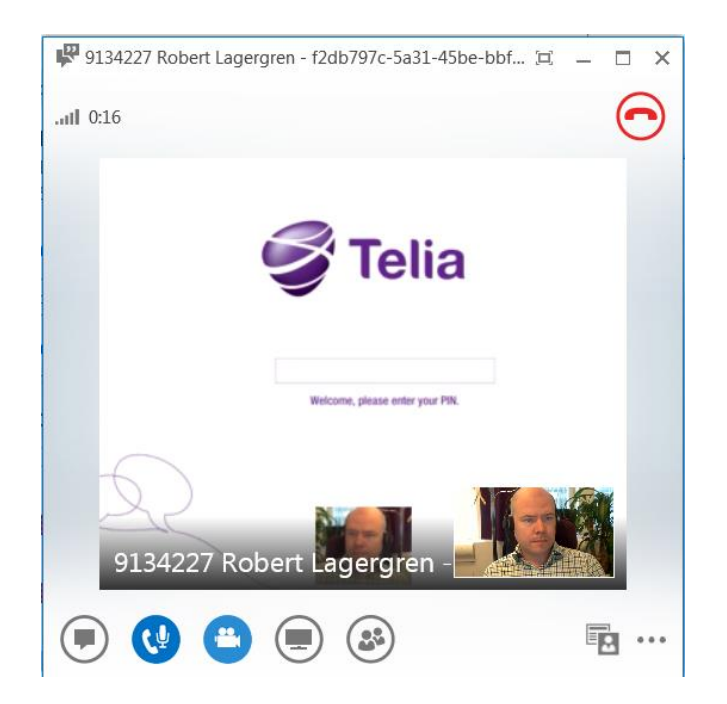

d.) The meeting starts

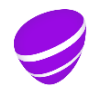

**Date Page** 2016-07-15 10 (22) **Identifier Version**<br>Document id **1988**<br>3.3 **Relation**

Document id
<br> **3.3 Approved** 

Object id.

# <span id="page-9-0"></span>**4.1.3. From PC and web browser**

a.) Type the following address in the address bar:<https://teliavideomote.com/> and press Enter.

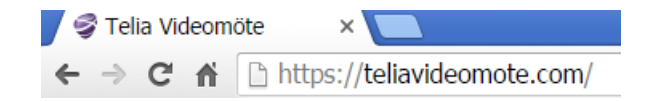

- b.) Type the video address
- c.) Type your name
- d.) Click "Connect"

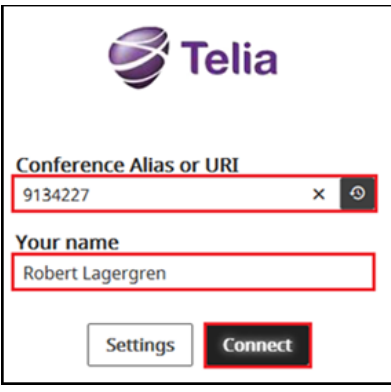

e.) Enter your chairman PIN.

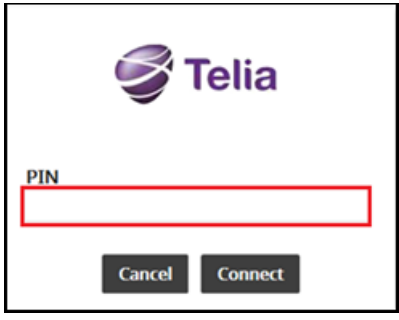

f.) The meeting starts.

## <span id="page-9-1"></span>**4.1.4. From video system (Cisco) with touch panel**

a.) Enter your video address on the touch panel and press Start/Call.

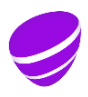

**Date Page**<br>
2016-07-15 **Page** 11 (22) 2016-07-15 11 (22)<br> **Identifier** Version<br>
Document id 3.3 **Identifier** 

**Relation** Object id.

Document id
3.3
Approved
by 2.3
Approved
by 2.3
Approved
by 2.3
Approved
by 2.3
Approved
by 2.3
Approved
by 2.3
Approved
by 2.3
Approved
by 2.3
Approved
by 2.3
Approved
by 2.3
Approved
by 2.3
Approved
by 2.3
Approved
by 2.

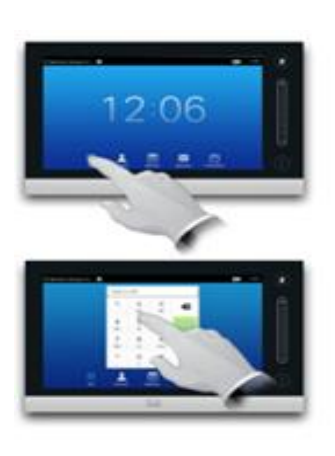

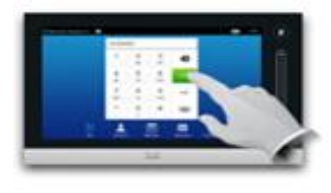

b.) Enter your chariman PIN.

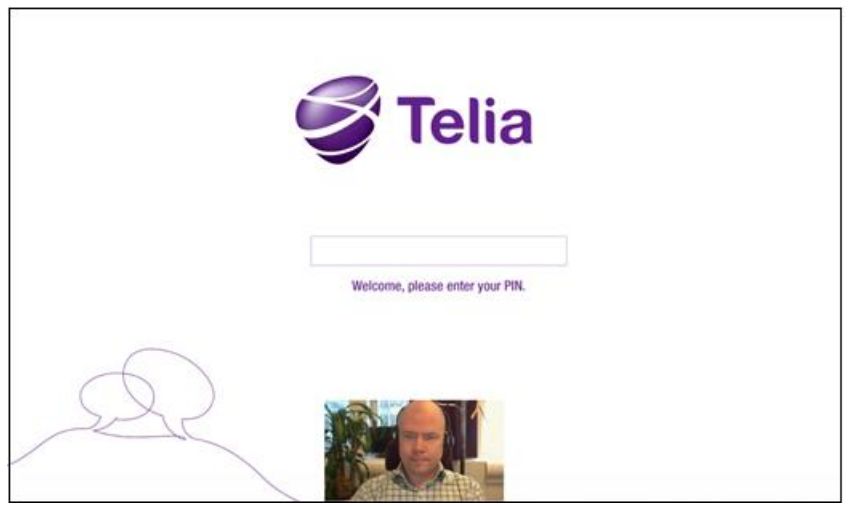

c.) The meeting starts

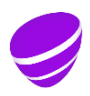

**Date Page**<br>
2016-07-15 12 (22) 2016-07-15 12 (22)<br>Identifier version **Identifier Vers**<br>Document id **1988 Relation**

Document id
2.3
Approved
3.3
Approved
3.3
Approved
3.3
Approved
3.3
Approved
3.3
Approved
3.3
Approved
3.3
Approved
3.3
Approved
3.3
Approved
3.3
Approved
3.3
Approved
3.3
Approved
3.3
Approved
3.3
Approved
3.3
Approved
3.

Object id.

## <span id="page-11-0"></span>**4.1.5. From video system (Cisco) with remote control**

a.) Enter the video address on the remote control and then green phone symbol.

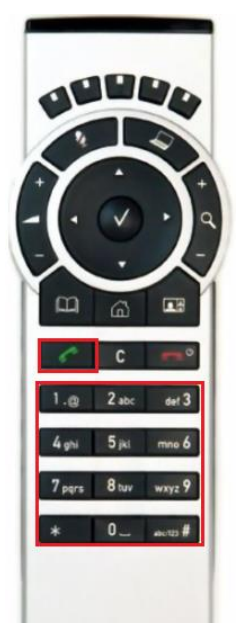

b.) Enter your chairman PIN.

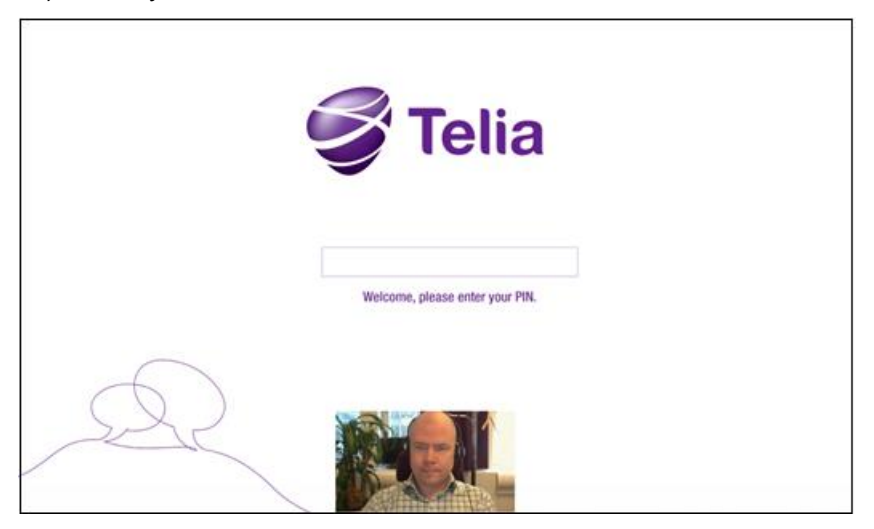

c.) The meeting starts

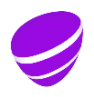

**Date Page** 2016-07-15 13 (22)<br>Identifier version

**Version**<br>3.3 Document id
<br> **3.3 Approved** 

**Relation** Object id.

#### <span id="page-12-0"></span>**4.1.6. Från Videosystem (Polycom)**

- a.) Type the following IP-adress: 193.108.6.43
- b.) Press "Call"
- c.) Press 1
- d.) Type the video address and # two times
- e.) Type the chairman PIN.
- f.) The meeting starts.

#### <span id="page-12-2"></span><span id="page-12-1"></span>**4.2. Participate in a meeting with a participant code**

#### **4.2.1. From PC and Jabber**

- a.) Open Jabber
- b.) Type the video address in the address field and press Enter:

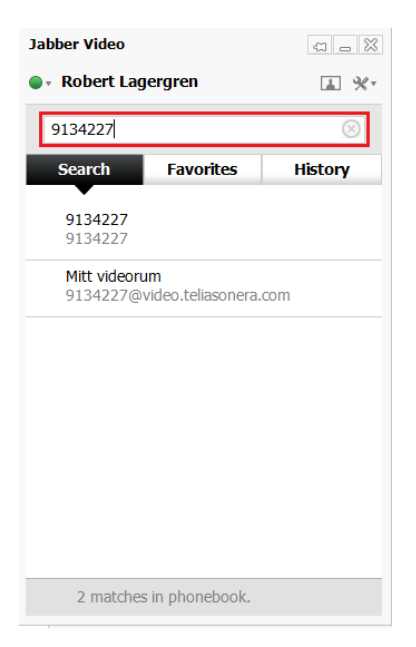

c.) Jabber now calls the Virtual meeting room.

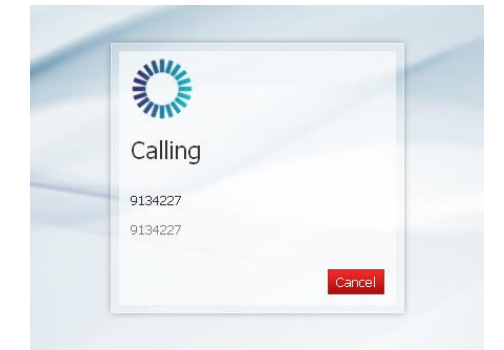

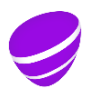

**Date Page Page Page 2016-07-15 14 (22)** 2016-07-15 **Identifier Version**<br>Document id **1996**<br>3.3

Document id
2.3
Approved
3.3
Approved
3.3
Approved
3.3
Approved
3.3
Approved
3.3
Approved
3.3
Approved
3.3
Approved
3.3
Approved
3.3
Approved
3.3
Approved
3.3
Approved
3.3
Approved
3.3
Approved
3.3
Approved
3.3
Approved
3.

**Relation** Object id.

d.) Enter your participant PIN.

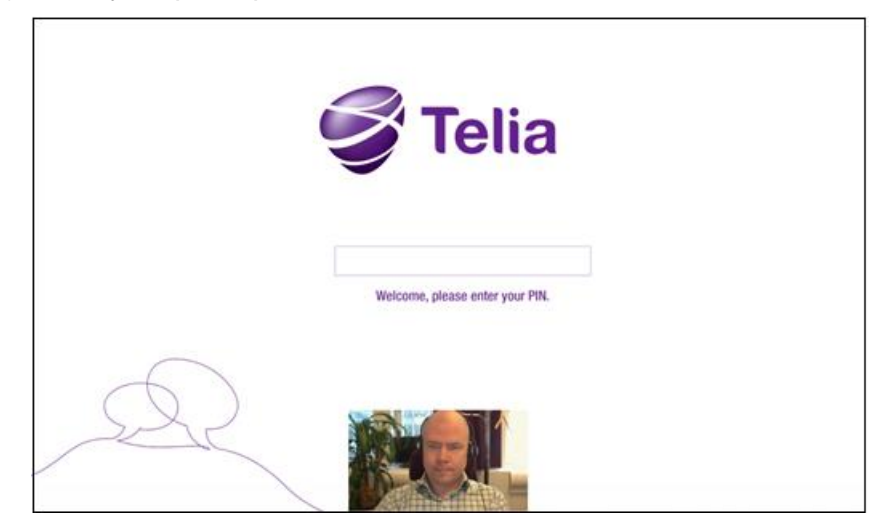

e.) The meeting starts.

## <span id="page-13-0"></span>**4.2.2. From PC and Lync/Skype for business**

a.) Enter the video address and press Enter:

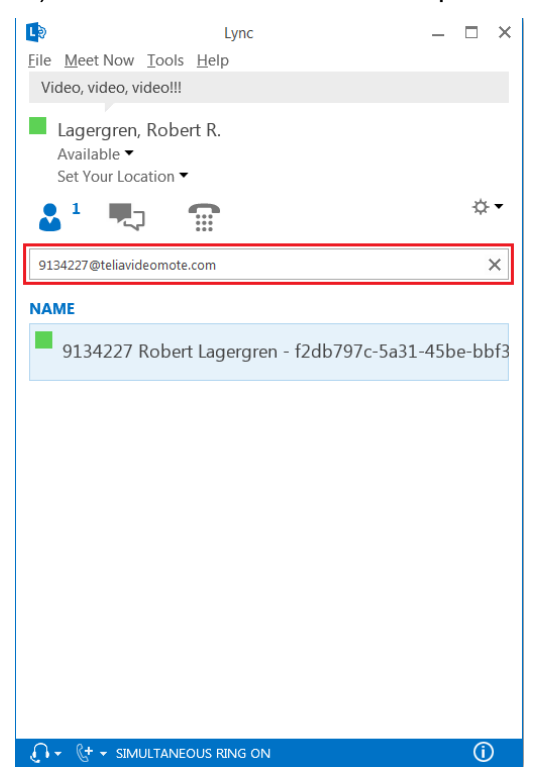

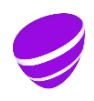

**Date Page** 2016-07-15 15 (22) **Identifier Version**<br>Document id **1988**<br>3.3 **Relation**

Object id.

Document id
<br> **3.3 Approved** 

b.) A dialog box opens. Press the video icon to have a video meeting or the phone icon if you only want a "sound meeting".

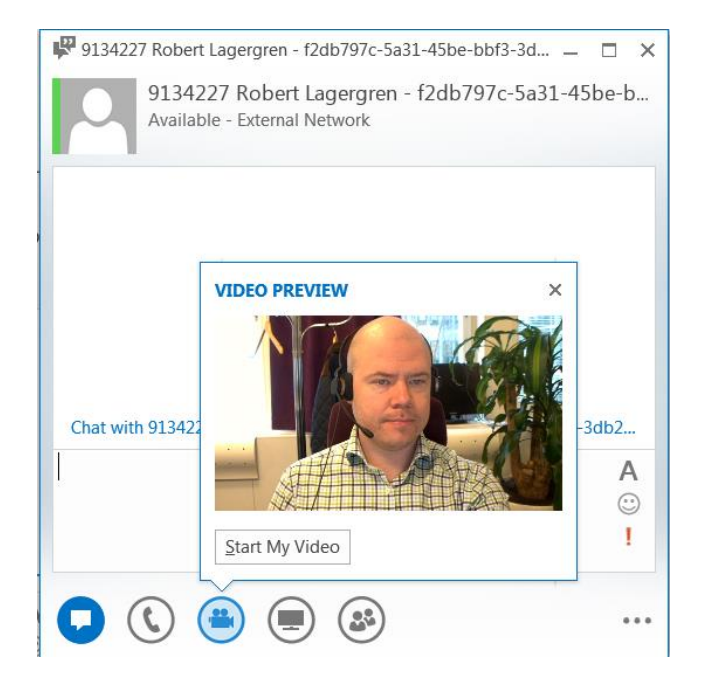

c.) Enter your participant PIN.

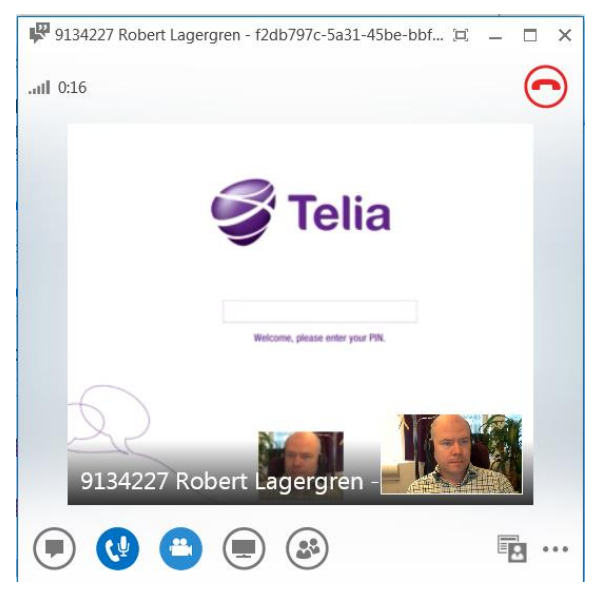

d.) The meeting starts.

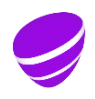

**Date Page**<br>
2016-07-15 16 (22) 2016-07-15 **Identifier Version**<br>Document id **1999**<br>3.3 **Relation**

Document id
2.3
Approved
3.3
Approved
3.3
Approved
3.3
Approved
3.3
Approved
3.3
Approved
3.3
Approved
3.3
Approved
3.3
Approved
3.3
Approved
3.3
Approved
3.3
Approved
3.3
Approved
3.3
Approved
3.3
Approved
3.3
Approved
3.

Object id.

## <span id="page-15-0"></span>**4.2.3. Från PC och Webbläsare**

a.) Enter the following address in the adress bar:<https://teliavideomote.com/> and press Enter.

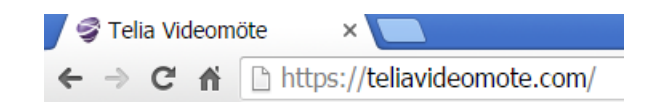

- b.) Enter the video addressen
- c.) Enter your name
- d.) Click "Connect"

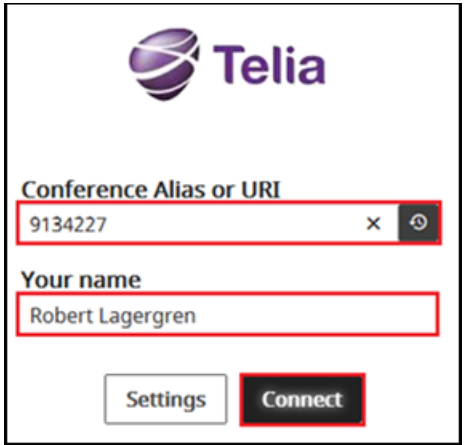

e.) Type your participate PIN.

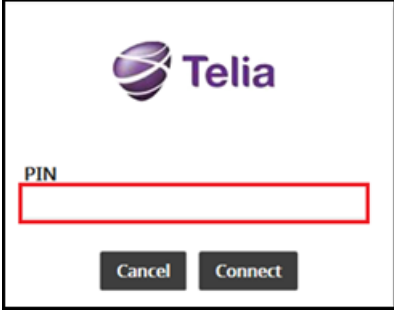

f.) The meeting starts.

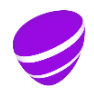

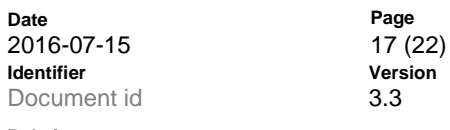

Approved

**Relation** Object id.

# <span id="page-16-0"></span>**4.2.4 From videosystem (Cisco) with touchpanel**

a.) Enter the video address and then press Start/Call.

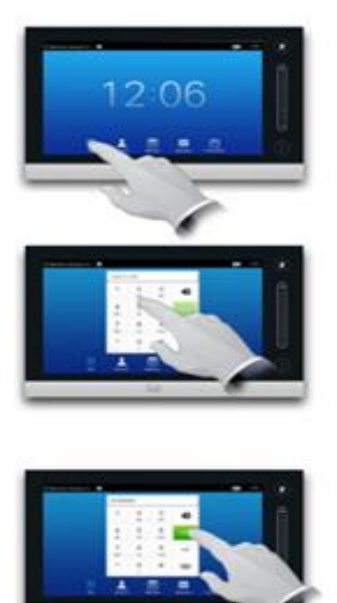

b.) Enter your participant PIN.

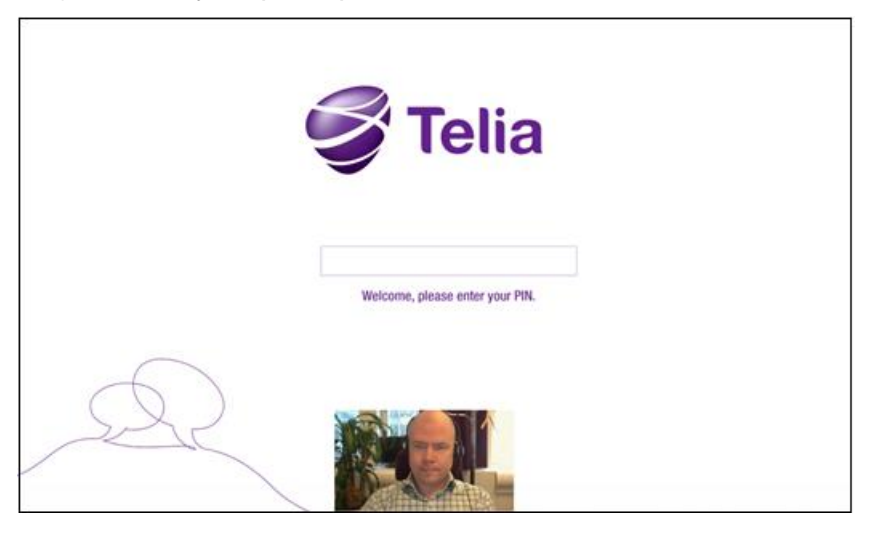

d.) The meeting starts.

<span id="page-16-1"></span>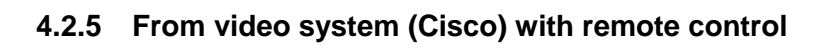

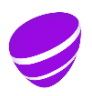

**Date Page**<br>
2016-07-15 18 (22) 2016-07-15 18 (22)<br>Identifier version **Identifier Vers**<br>Document id **1988** 

Document id
3.3
Approved
by 2.3
Approved
by 2.3
Approved
by 2.3
Approved
by 2.3
Approved
by 2.3
Approved
by 2.3
Approved
by 2.3
Approved
by 2.3
Approved
by 2.3
Approved
by 2.3
Approved
by 2.3
Approved
by 2.3
Approved
by 2.

**Relation** Object id.

a.) Enter the video address on the remote control and press the green phone symbol.

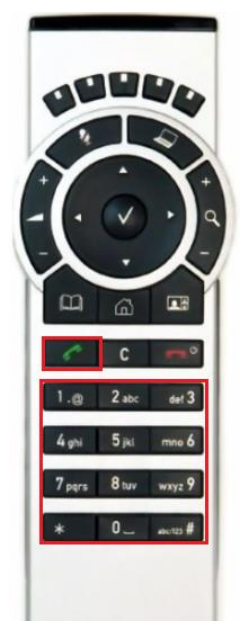

b.) Enter participant PIN.

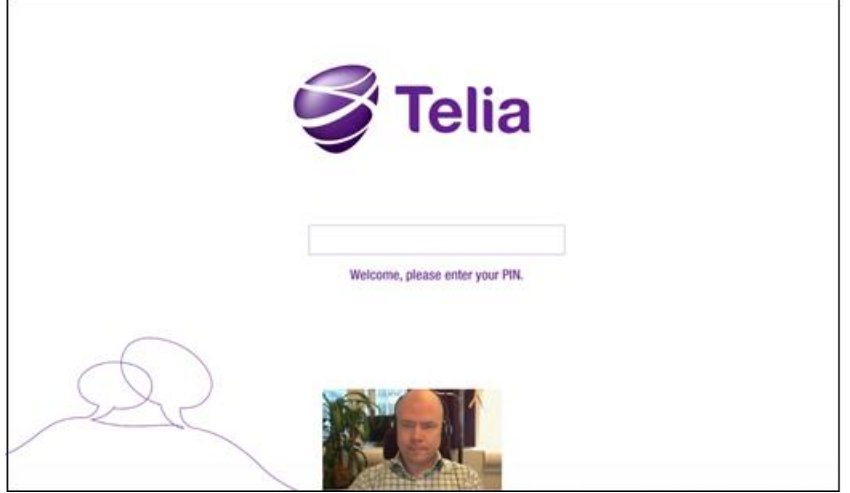

c.) The meeting starts.

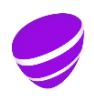

**Date Page** 2016-07-15 19 (22) **Identifier Version**

Document id
<br> **3.3 Approved** 

**Relation** Object id.

### <span id="page-18-0"></span>**4.2.6. From Videosystem (Polycom)**

- g.) Enter the following IP-adress: 193.108.6.43
- h.) Press "Call"
- i.) Press 1
- j.) Enter the video address and  $#$  two times
- k.) Enter the chairman PIN.

#### <span id="page-18-1"></span>**5. Meeting signature**

A meeting signature makes it easy for your participants to connect to your meeting.

Attach a signature to your Outlook meeting as shown below. The meeting participants can then click one of the links to enter the meeting.

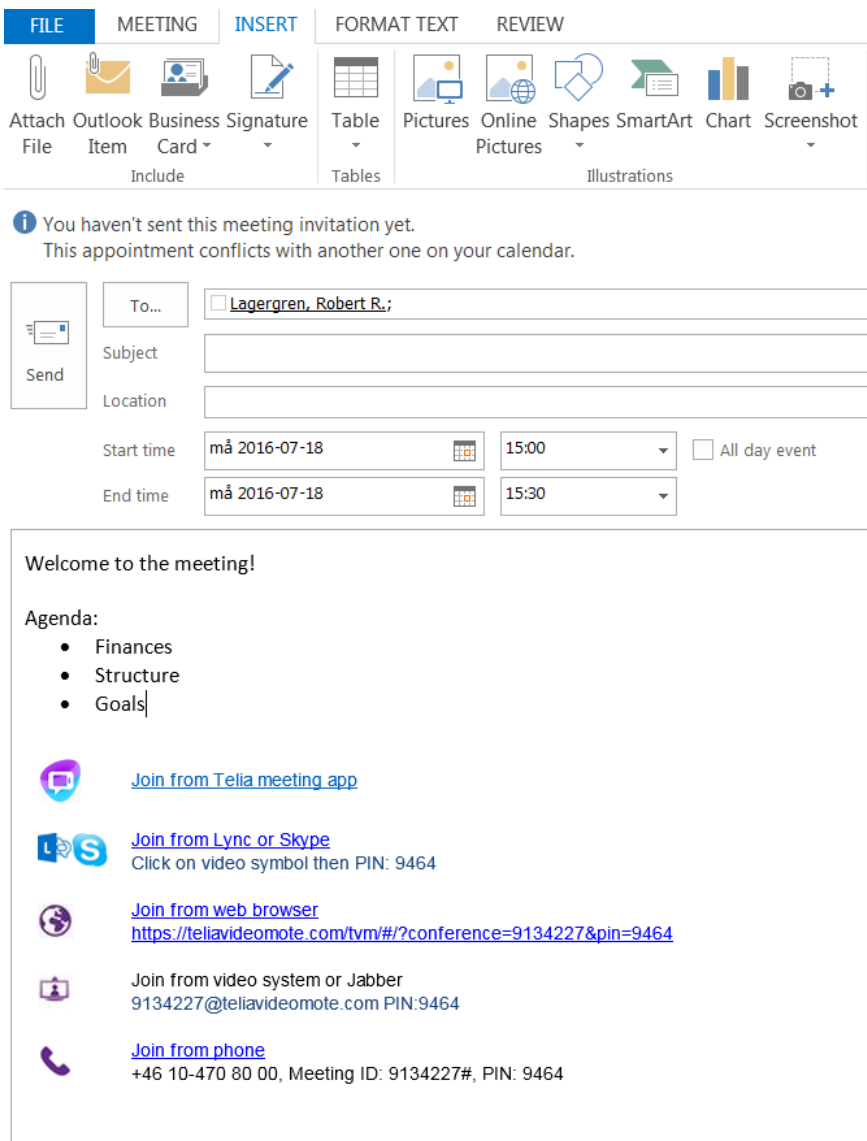

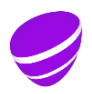

**Date Page** 2016-07-15 20 (22)

**Version**<br>3.3 Document id
<br> **3.3 Approved** 

**Relation** Object id.

### <span id="page-19-0"></span>**5.1. Signature Telia Video meeting**

.

Below is an example of how a signature might look like.

Feel free to use it as your own signature. Just make sure to change the X:s to your meeting room credentials. Please note that all devices can't read HTML. The signature will, in those cases, appear just as text.

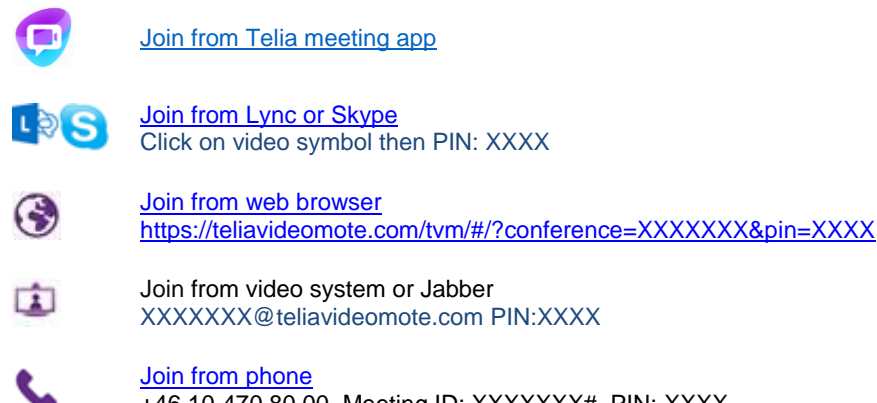

+46 10-470 80 00, Meeting ID: XXXXXXX#, PIN: XXXX

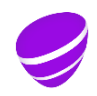

**Date Page** 2016-07-15 21 (22) **Identifier Version**<br>Document id **1988**<br>3.3

Document id **3.3 Approved** 

**Relation** Object id.

#### <span id="page-20-0"></span>**5.2. Welcome letter**

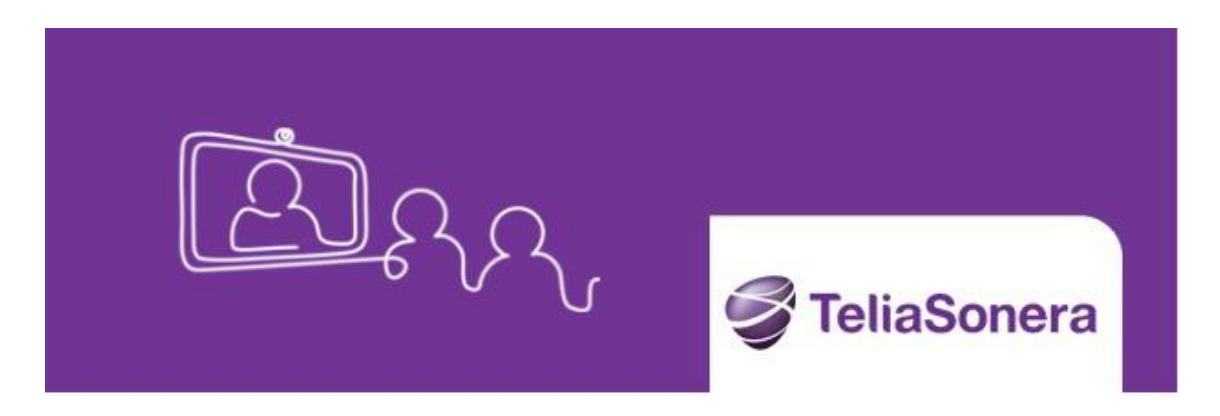

# TELIA VIDEO MEETING

. Thank you for choosing Telia Video meeting service. Here are your login credentials to your Virtual meeting room. This e-mail contains important information so please store it somewhere safe.

#### **Your login credentials:**

Address to your Virtual meeting room: [1234567@teliavideomote.com](mailto:1234567@teliavideomote.com) Chariman PIN: 1234 Participant PIN: 5678

#### **How to connect to your Virtual meeting room:**

Connect via **Lync** or **Skype fpr Business** Entter videoaddress: [1234567@teliavideomote.com](mailto:1234567@teliavideomote.com) and PIN: 5678 and click on the video symbol.

Connect to a meeting from a **video system:** Enter video address: [1234567@teliavideomote.com](mailto:1234567@teliavideomote.com) och PIN: 5678

Connect from web browser [\(Internet Explorer, Chrome, Firefox, Safari\)](https://teliavideomote.com/tvm/)

Connect to meeting by phone: +46 10 470 80 00 och ange Mötes-ID: 1234567 # och PIN: 5678

#### **Support:**

If you have questions, please contact our support: **From video system:** servicedesk@cygate.se or call **By e-mail:** servicedesk@cygate.se **By phone:** +46 10 8788 800 (mon-fri 8:AM to 5 PM)

Learn more about the virtual meeting room on www.telia.se

**Date Page Page Page 2016-07-15 Page 22 (22)** 2016-07-15 22 (22) **Identifier Versi**<br>Document id **1988** 

Document id
<br> **3.3 Approved** 

**Relation** Object id.

#### <span id="page-21-0"></span>**6. Instruction movie**

We've also created an instructional film (swedish) <https://publisher.qbrick.com/Embed.aspx?mcid=6AA6B13A416916d9&width=640&height=360>

#### <span id="page-21-1"></span>**7. Support**

Our service desk is available Monday to Friday from 8 AM to 5 PM.

Via video: servicedesk@cygate.se Via phone: +46 10-8788800 Via e-mail: [servicedesk@cygate.se](mailto:servicedesk@cygate.se)

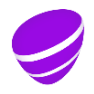